Belegliste (FIBU)

# Belegliste (FIBU)

#### [Hauptseite](https://onlinehilfen.ra-micro.de/index.php/Hauptseite) > [FIBU](https://onlinehilfen.ra-micro.de/index.php/Kategorie:FIBU) > [Buchen](https://onlinehilfen.ra-micro.de/index.php/Buchen) > [Belegliste \(FIBU\)](https://onlinehilfen.ra-micro.de)

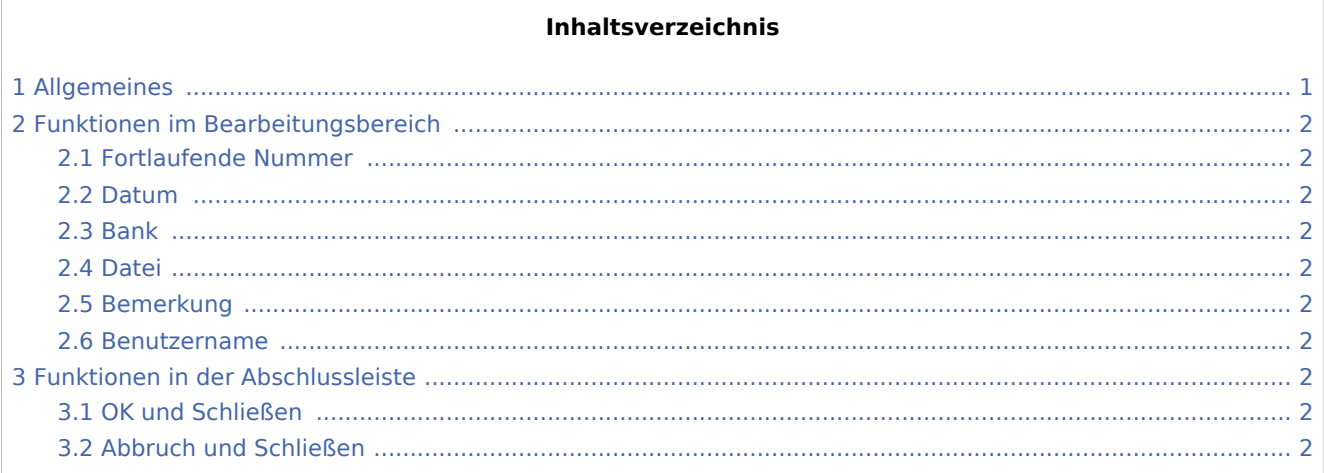

# <span id="page-0-0"></span>Allgemeines

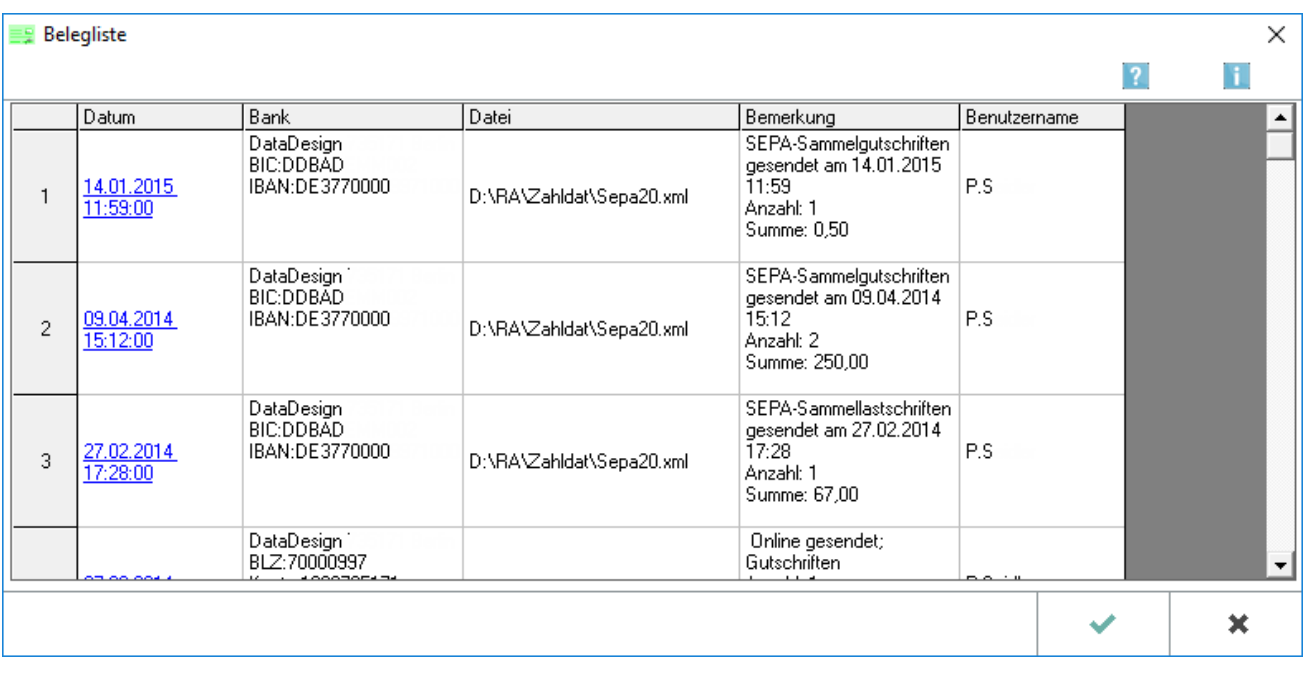

Über *SEPA erstellen / senden* erstellte Dateien werden in der *Belegliste* ausgewiesen. Die zur jeweiligen Bankverbindung des Auftraggebers nach Lastschrift oder Gutschrift gespeicherten Beleglisten können hier als PDF-Dateien eingesehen werden. So kann z. B. der Verwendungszweck des Zahlungsauftrags eingesehen und beim Buchen weiter verwendet werden. Die Spaltenbreite der Belegliste wird z. B. bei *Zahlungen, SEPA erstellen / senden* eingestellt.

Belegliste (FIBU)

# <span id="page-1-0"></span>Funktionen im Bearbeitungsbereich

### <span id="page-1-1"></span>Fortlaufende Nummer

Rechtsklick auf den linken Zeilenrand ruft die Schaltfläche *Löschen* auf, über den die entsprechende Zeile und die als PDF-Datei gespeicherte Buchungsliste gelöscht werden.

#### <span id="page-1-2"></span>Datum

Klick auf den Link ruft die Belegliste im PDF-Format im Acrobat Reader auf.

#### <span id="page-1-3"></span>Bank

Zeigt die Bankverbindung des Auftraggebers an.

#### <span id="page-1-4"></span>Datei

Zeigt den Ordner an, in dem die Datei gespeichert ist.

#### <span id="page-1-5"></span>Bemerkung

Zeigt eine Kurzbeschreibung der Zahlungsaufträge an.

#### <span id="page-1-6"></span>Benutzername

Zeigt an, wer die Datei erstellt hat.

## <span id="page-1-7"></span>Funktionen in der Abschlussleiste

#### <span id="page-1-8"></span>OK und Schließen

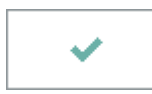

Die Eingabe wird gespeichert und das Fenster wird geschlossen.

### <span id="page-1-9"></span>Abbruch und Schließen

×

Der Vorgang wird abgebrochen und das Fenster wird geschlossen.